# WAP121和WAP321接入点上的客户端服务质量 (QoS)关联配置

#### 目标 Ī

客户端服务质量(QoS)关联用于控制连接到网络的无线客户端,并允许您管理客户端可以使用 的带宽。客户端QoS关联还允许您使用访问控制列表(ACL)控制流量,例如HTTP流量或来自 特定子网的流量。 ACL是允许和拒绝条件(称为规则)的集合,提供安全性并阻止未授权用 户并允许授权用户访问特定资源。ACL可以阻止任何不必要的访问网络资源的尝试。

本文档说明如何在WAP121和WAP321接入点上配置客户端QoS关联设置。

## 适用设备 Ĩ.

·WAP121 · WAP321

#### 软件版本 i,

•1.0.3.4

## 客户端QoS关联 j

步骤1.登录到接入点配置实用程序并选择Client QoS > Client QoS Association。"客户端 QoS关联"页打开:

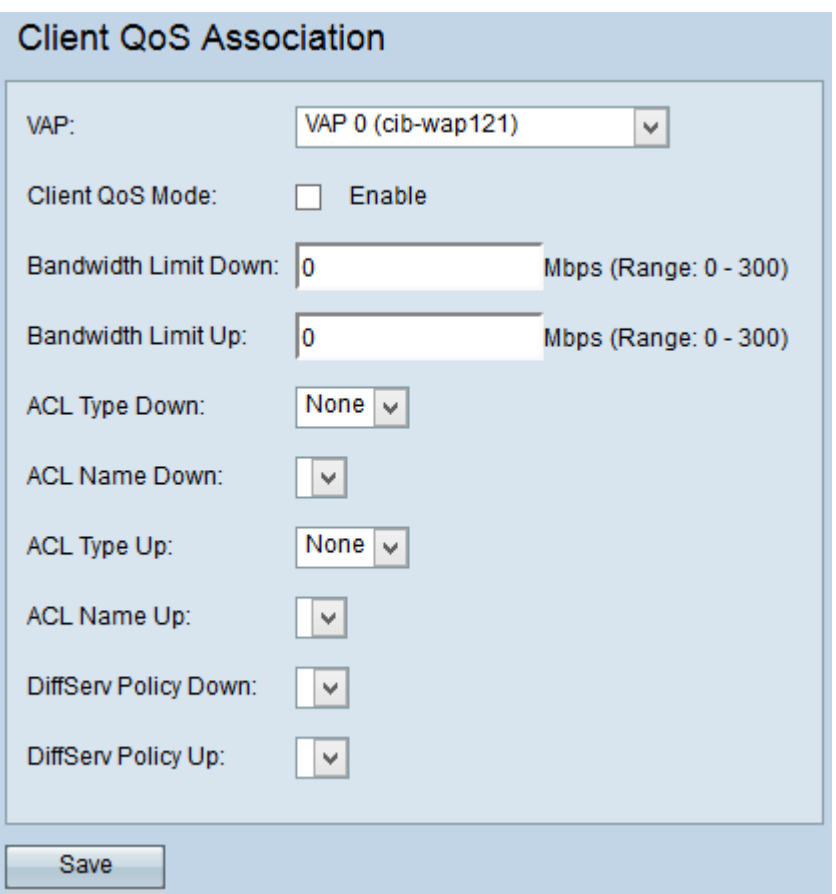

步骤2.从VAP下拉列表中,选择要为其配置客户端QoS参数的VAP。虚拟接入点(VAP)用于将 无线LAN分段为多个广播域。每个无线电最多可包含16个VAP。

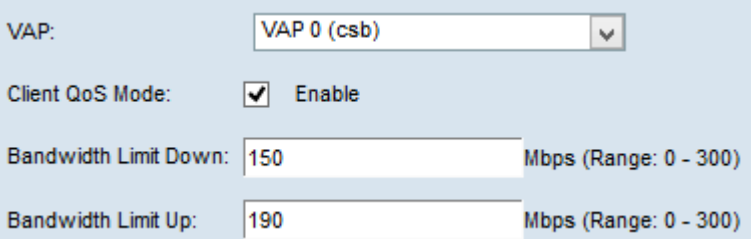

步骤3.选中Enable for the Client QoS Mode复选框以启用客户端QoS模式。这为所选VAP启用 QoS服务。

步骤4.在Bandwidth Limit Down字段中,输入允许从设备传输到客户端的Mbps数。

步骤5.在Bandwidth Limit Up字段中,输入允许从客户端传输到设备的Mbps数。

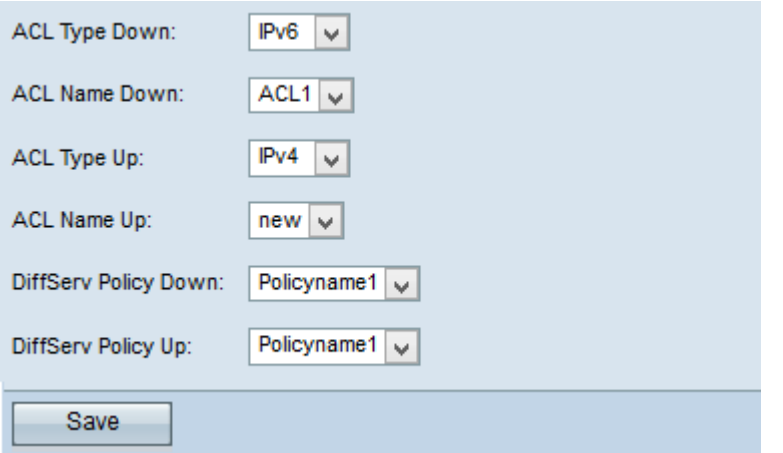

步骤6.从ACL Type(ACL类型)下拉列表中,为出站流量选择一个选项。

·IPv4 — 将检查IPv4数据包是否与ACL规则匹配。

·IPv6 — 将检查IPv6数据包是否与ACL规则匹配。

·MAC — 将检查第2层帧是否与ACL规则匹配。

注意:要了解如何创建IPv4规则,请参阅*[在WAP121和WAP321接入点上创建和配置基于](ukp.aspx?vW=1&articleid=2211)* [IPv4的访问控制列表\(ACL\)的规则](ukp.aspx?vW=1&articleid=2211)[以及创建和配置基于IPv4的WAP121和WAP321接入点上的](ukp.aspx?vW=1&articleid=2216) *[类映射。](ukp.aspx?vW=1&articleid=2216)*要了解如何创建IPv6规则,请参阅WAP121和WAP3上基于IPv6的访问控制列表 (ACL)规则的创建和配置文章21个接入点[以及WAP121和WAP321接入点上基于IPv6的类映射](ukp.aspx?vW=1&articleid=2211) [的创建和配置。](ukp.aspx?vW=1&articleid=2211)

步骤7.从ACL Name下拉列表中,选择将应用于出站流量的ACL。

步骤8.从ACL Type Up下拉列表中,为入站流量选择一个选项。

·IPv4 — 将检查IPv4数据包是否与ACL规则匹配。

·IPv6 — 将检查IPv6数据包是否与ACL规则匹配。

·MAC — 将检查第2层帧是否与ACL规则匹配。

步骤9.从ACL Name Up下拉列表中,选择将应用于入站流量的ACL。

注意:请参阅[在WAP121和WAP321接入点上创建和配置基于IPv4的类映射以及在WAP121和](ukp.aspx?vW=1&articleid=2216) [WAP321接入点上创建和配置基于IPv6的类映射](ukp.aspx?vW=1&articleid=2216)的双曲余切值。

步骤10.从DiffServ Policy Down下拉列表中,选择将应用于出站流量的策略映射。差分服务 (DiffServ)策略用于根据入站和出站流量对无线客户端进行分类。Diffserv的配置从配置类映射 开始,类映射根据IP协议和其他参数对流量进行分类。

步骤11.从DiffServ Policy Up下拉列表中,选择将应用于入站流量的策略映射。

注意:要了解如何添加策略映射,请参阅文章"Add Policy Map on WAP121 and WAP321 Access Points"。

步骤12.单击Save保存配置。